步驟 1.登入 SIP

步驟 2.點選→各申請與查詢→學雜費繳費狀況查詢

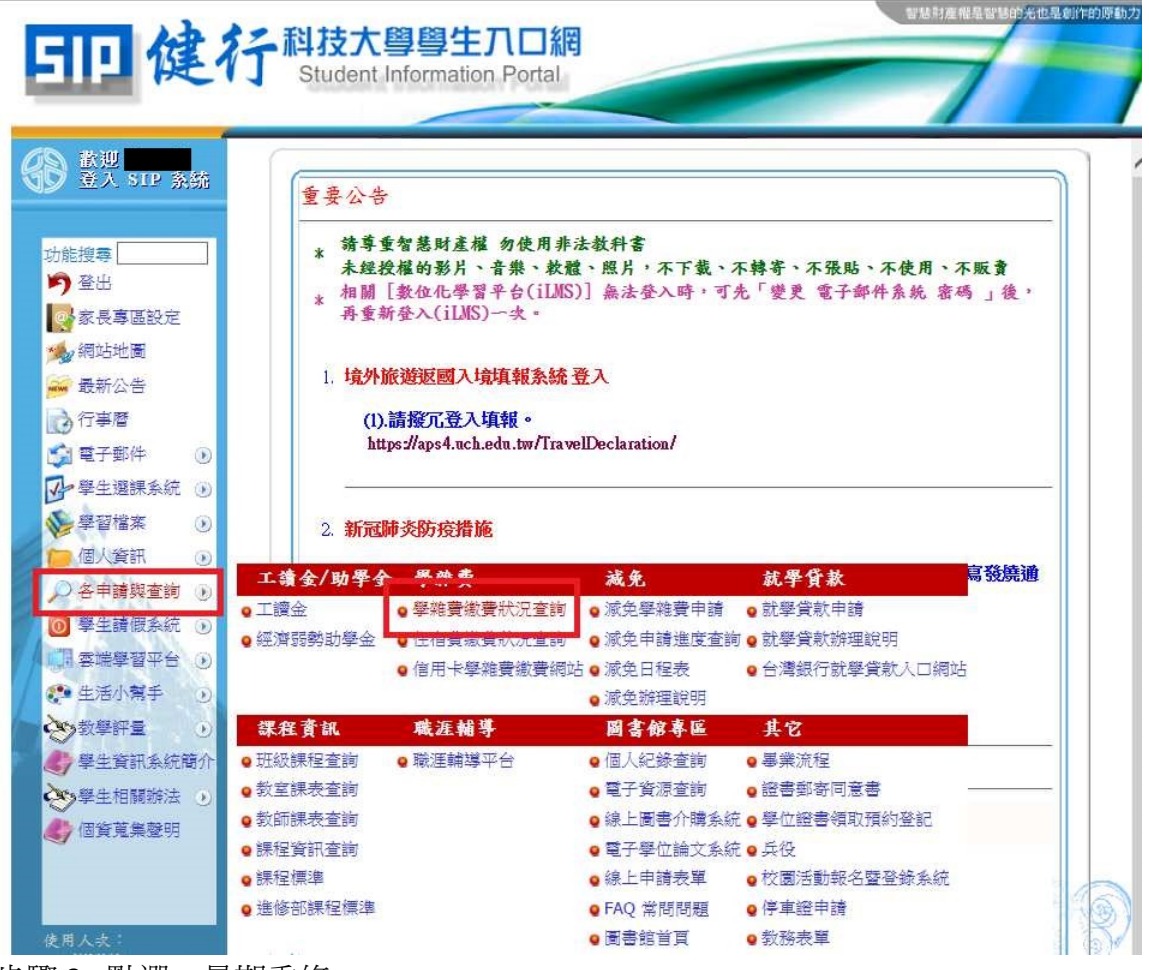

步驟 3. 點選→暑期重修

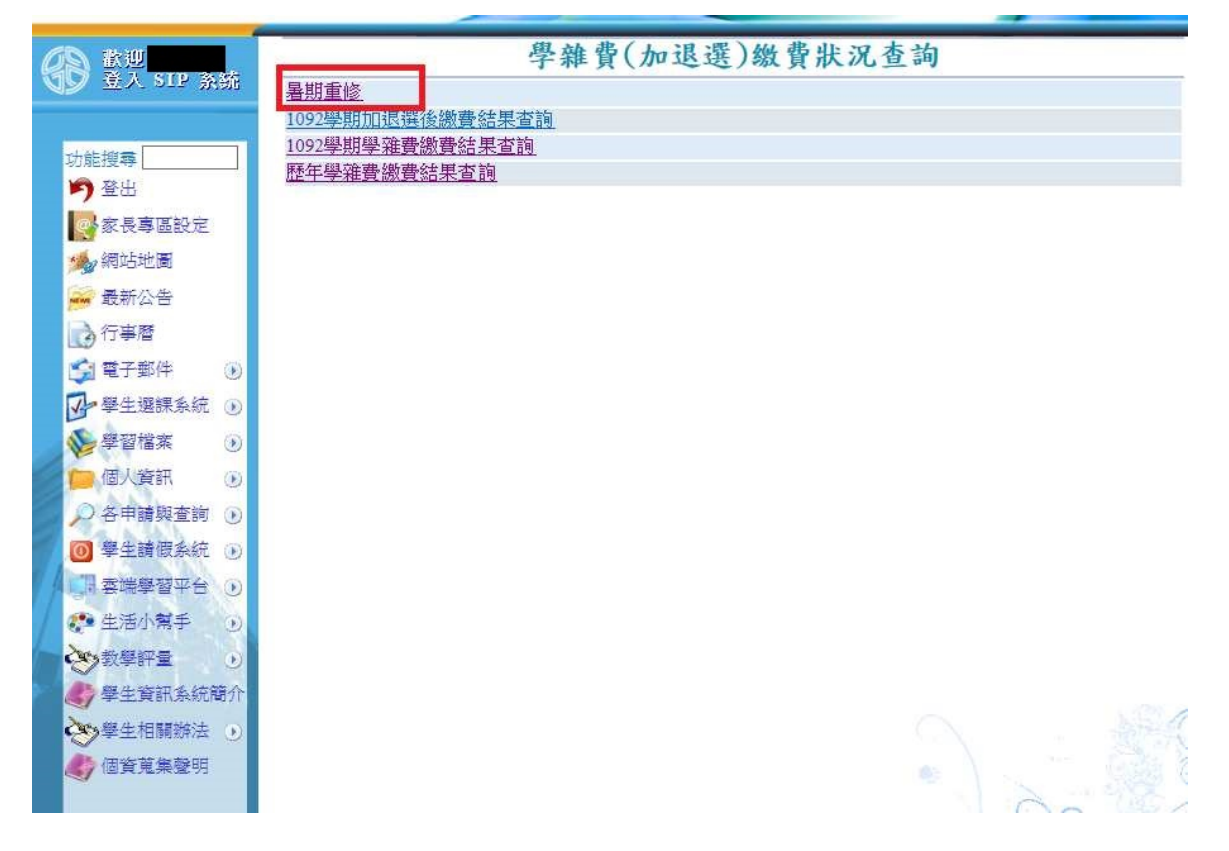

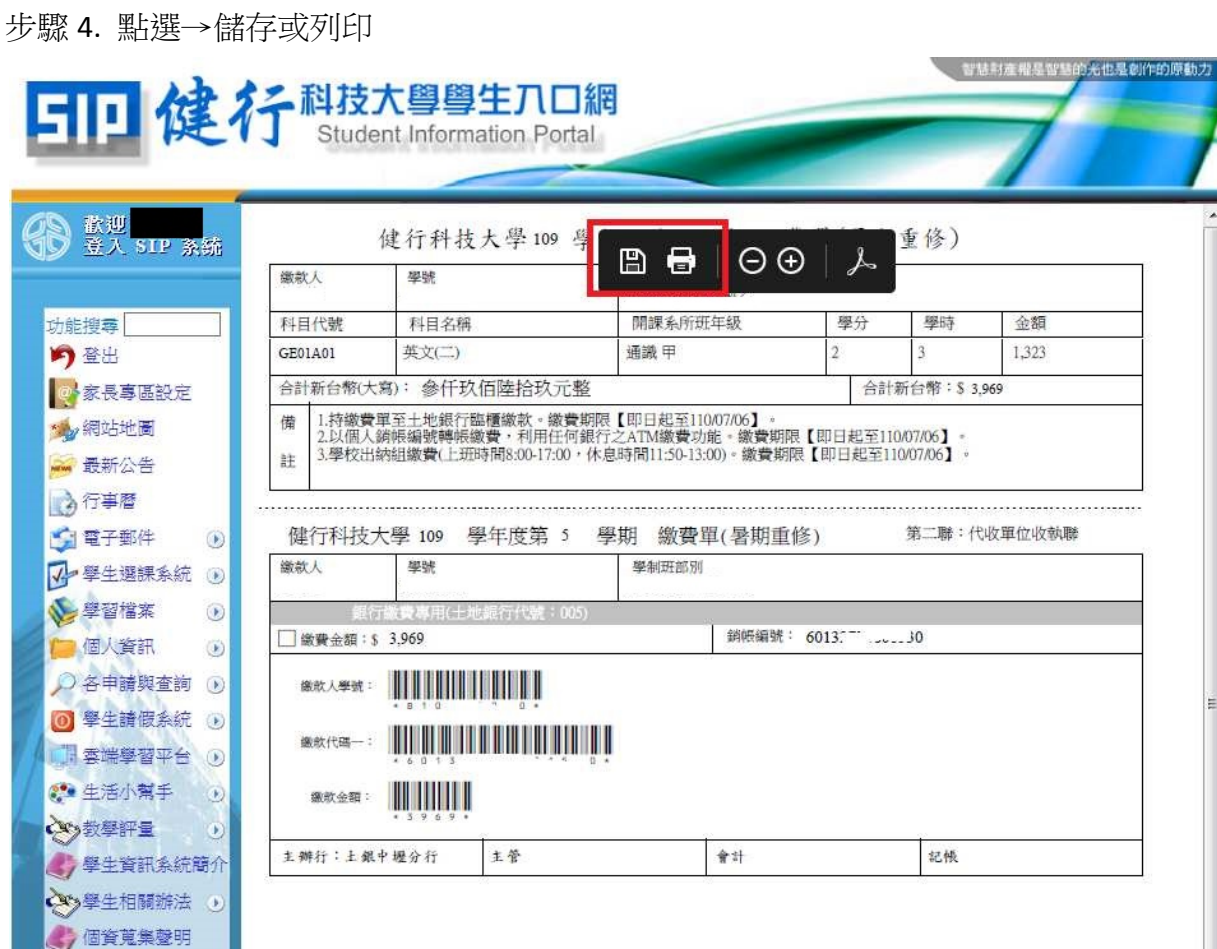

—<br>步驟 5.或按滑鼠右鍵→點選列印

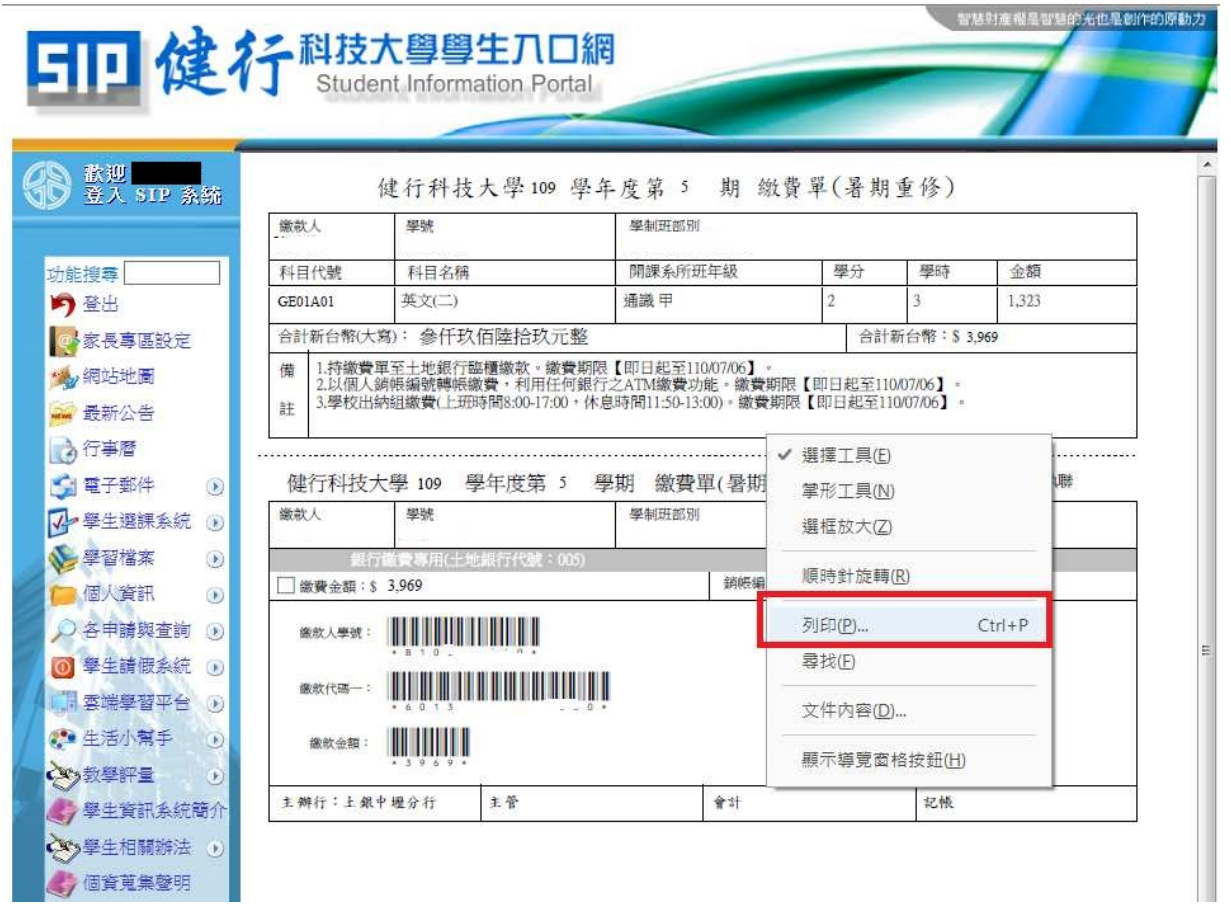